# OSIFIS

#### HANDLEIDING VOOR OUDERS

VERSIE: NOVEMBER 2023

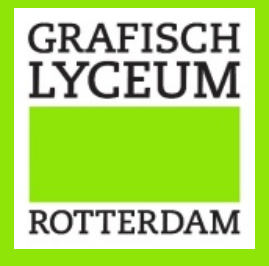

## OSIris & INHOUDSOPGAVE

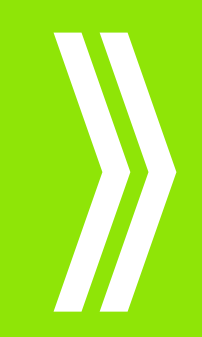

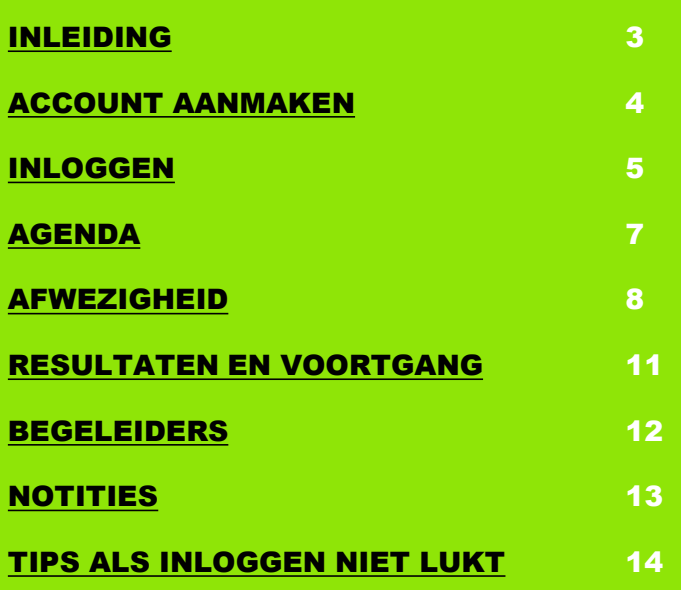

## <span id="page-2-0"></span>**OSIFIS** INLEIDING

Welkom als ouder/verzorger bij het GLR,

Het Grafisch Lyceum Rotterdam maakt gebruik van het studenteninformatiesysteem Osiris. Deze instructie is bedoeld als handleiding om als ouder/verzorger toegang te krijgen tot dit systeem. Voor ouders van minderjarige studenten is Osiris toegankelijk via Osiris Ouder. Het systeem biedt u inzicht in het rooster, de aanwezigheid, de begeleiders, de voortgang en de resultaten van uw kind.

Minderjarige studenten (onder de 18) zonder startkwalificatie zijn kwalificatieplichtig en moeten naar school. De ouder(s)/verzorger(s) zijn verantwoordelijk voor het ziekmelden en het eventueel verlof aanvragen voor deze studenten. Dit vindt plaats binnen Osiris.

Op de 18 $\textdegree$  verjaardag van de student, ontvangt de student een mail dat de rechten voor het ouderportaal voor de ouders/verzorgers zijn ingetrokken. De student kan echter zelf deze handmatig weer aanzetten via Osiris Student.

Heeft u een minderjarig kind dat studeert bij het Grafisch Lyceum Rotterdam, dan sturen wij bij de start van het schooljaar een e-mail met een instructie om een account aan te maken. Heeft u nog geen mail ontvangen? Stuur dan een e-mail naar [STUDIEZAKEN@GLR.NL](mailto:studiezaken@glr.nl). Geef in uw bericht aan welke student het betreft. Wij maken dan een account voor u aan en sturen u een mail.

Ouders van studenten die bij inschrijving al 18 jaar of ouder zijn, krijgen niet automatisch een account voor het ouderportaal. Wilt u (met toestemming van de student) alsnog toegang tot het ouderportaal, dan kan de student hiervoor een verzoek doen bij [STUDIEZAKEN@GLR.NL](mailto:studiezaken@glr.nl).

Heeft u na het lezen van de handleiding nog steeds vragen over het gebruik van Osiris, dan kunt u mailen naar [OSIRIS@GLR.NL](mailto:osiris@glr.nl). We helpen u graag!

## <span id="page-3-0"></span>**OSIFIS** ACCOUNT AANMAKEN

#### A. U ontvangt deze **MAIL:**

B. Klik vervolgens in de mail op **WACHTWOORD INSTELLEN**.

U ziet het volgende scherm:

C. Voer het wachtwoord in, bevestig dit wachtwoord en druk op **VERZENDEN.** 4 and the value of the value of the value of the value of the value of the value of the value of the value of the value of the value of the value o

#### Beste ouder/verzorger,

Er is voor u een account aangemaakt voor het Ouderportaal van OSIRIS. Hiermee kunt u inloggen voor [naam student].

U kunt inloggen met het e-mailadres waarop u deze e-mail ontvangt. Bij de eerste keer inloggen kunt u gebruik maken van de volgende link: **wachtwoord instellen**. Deze link is éénmalig te gebruiken en geldig t/m 15-10-2023 10:31.

Indien deze link verlopen is, kunt u een nieuw verzoek doen via de link wachtwoord vergeten. Nadat u uw account heeft geactiveerd, kunt u via onderstaande link inloggen: Inloggen ouderportaal

Met vriendelijke groet,

GRAFISCH LYCEUM ROTTERDAM

*Dit is een automatisch verzonden e-mail. Het is niet mogelijk om een reply te sturen op deze e-mail.*

#### **Wachtwoord wijzigen**

Geef het wachtwoord op waarmee u wilt inloggen in OSIRIS Student.

Nieuw wachtwoord

Nieuw wachtwoord (controle)

## <span id="page-4-0"></span>**OSITIS** INLOGGEN IN OSIRIS

Na het aanmaken van een wachtwoord ziet u het scherm hiernaast. U kunt het scherm ook vinden via deze link:<https://glr.osiris-student.nl/#/login-osiris>. Voer uw e-mailadres en het (aangemaakte) wachtwoord in. En klik op inloggen.

Als u twee of meer kinderen bij ons op school heeft die ook onder de 18 zijn, dan krijgt u hier alle kinderen te zien. U klikt dan op het kind waarvoor u wilt inloggen.

U ziet vervolgens onderstaand DASHBOARD. U ziet de agenda, u kunt berichten lezen en aan de linkerzijde ziet u een legenda.

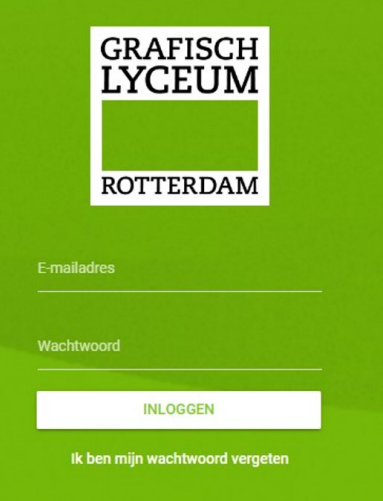

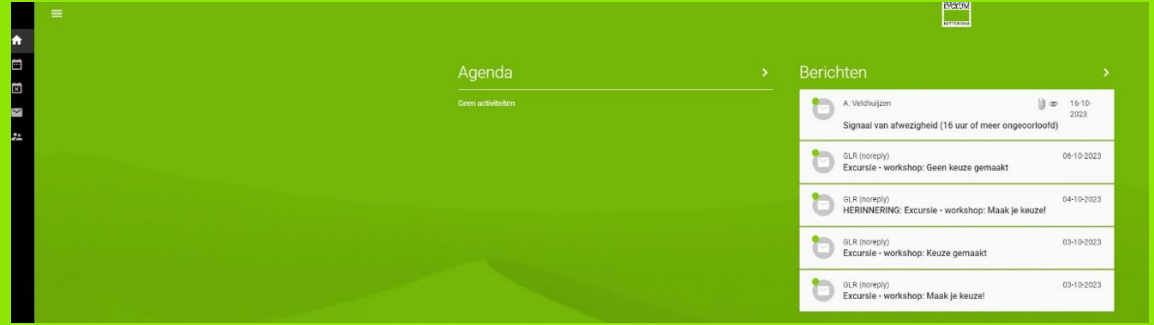

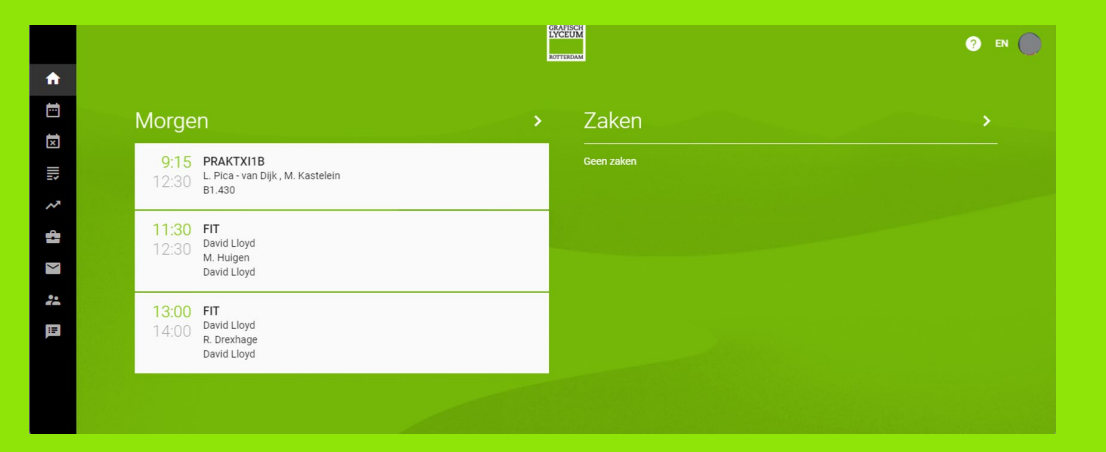

## **OSIFIS** INLOGGEN IN OSIRIS

Klik in het groene vak, links boven op de drie streepjes. Hiermee opent u het volledige menu waarmee u de gegevens van uw kind kunt zien.

#### GRAFISCH<br>LYCEUM<br>ROTTERDAM  $\equiv$ **@** EN Morgen Zaken 9:15 PRAKTXI1B Geen zaken 12:30 L. Pica - van Dijk , M. Kastelein 11:30 FIT David Lloyd 12:30 M. Huigen David Lloyd 13:00 FIT David Lloyd 14:00 R. Drexhage David Lloyd

Via de drie liggende streepjes heeft u toegang tot:

AGENDA

AFWEZIGHEID

RESULTATEN

VOORTGANG

BEGELEIDERS

NOTITIES

Op de volgende pagina's geven we hier een toelichting op.

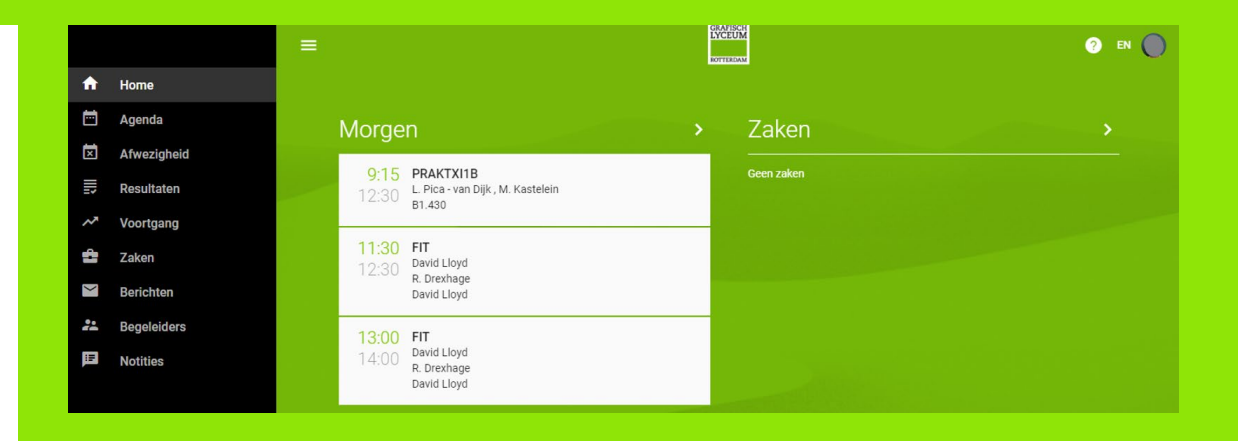

## <span id="page-6-0"></span>**OSITIS GALLER DATE**

In dit scherm **AGENDA** ziet u per week het rooster van uw kind. De roosters worden ingelezen uit het roosterprogramma Xedule.

In dit scherm kunt u met de < of de > toets een week vooruit bladeren en weer terug. U kunt niet meer kijken naar de oudere weken, wel naar de weken in de toekomst, zolang een periode duurt.

Is er geen rooster te zien of klopt er iets niet, neem dan contact op met de mentor van uw kind. Voor de contactgegevens gaat u naar het scherm **BEGELEIDER**, klik op de naam van de mentor voor de contactgegevens.

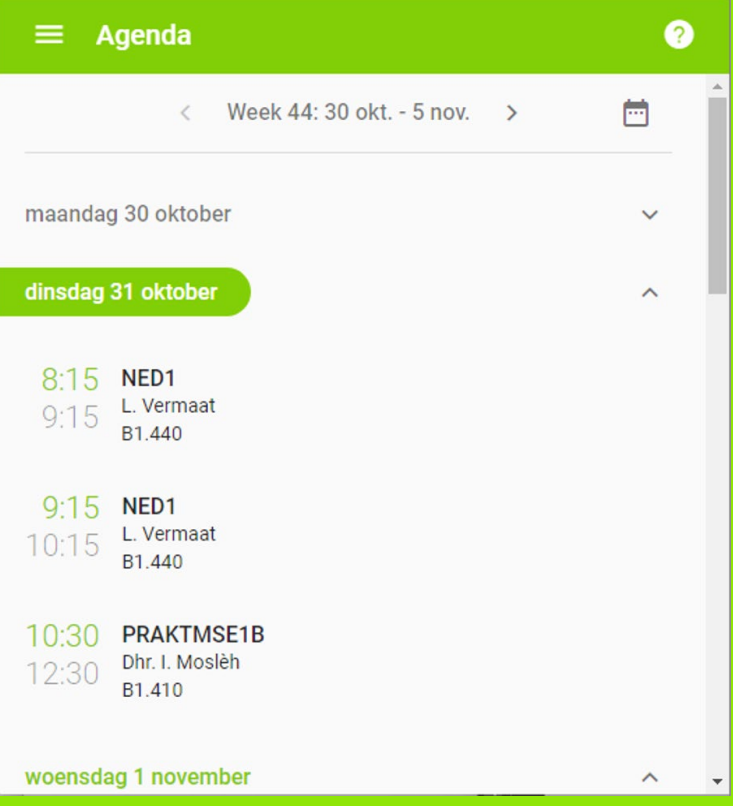

## <span id="page-7-0"></span>**OSIFIS** AFWEZIGHEID

In het scherm **AFWEZIGHEID** kunt u de afwezigheidsmeldingen zien, de status van een melding en ook het overzicht van meldingen.

Absentiemeldingen hebben een van de volgende statussen:

- Ingediend: de melding is ingediend en moet nog verwerkt worden;
- Geoorloofd: de melding is afgehandeld en de absentie is geoorloofd;
- **Ongeoorloofd**: de melding is afgehandeld en de absentie is ongeoorloofd.

Wanneer u op **'**afwezigheid**'** klikt, kunt u uw kind ziekmelden of een verlofaanvraag doen. Ziekmelden doet u vóór 8.15 uur.

Bijzondere verlofaanvragen dient u minimaal twee weken van tevoren in. Dit geeft de school/teamleider de gelegenheid het verlof van uw kind te beoordelen en goed te keuren.

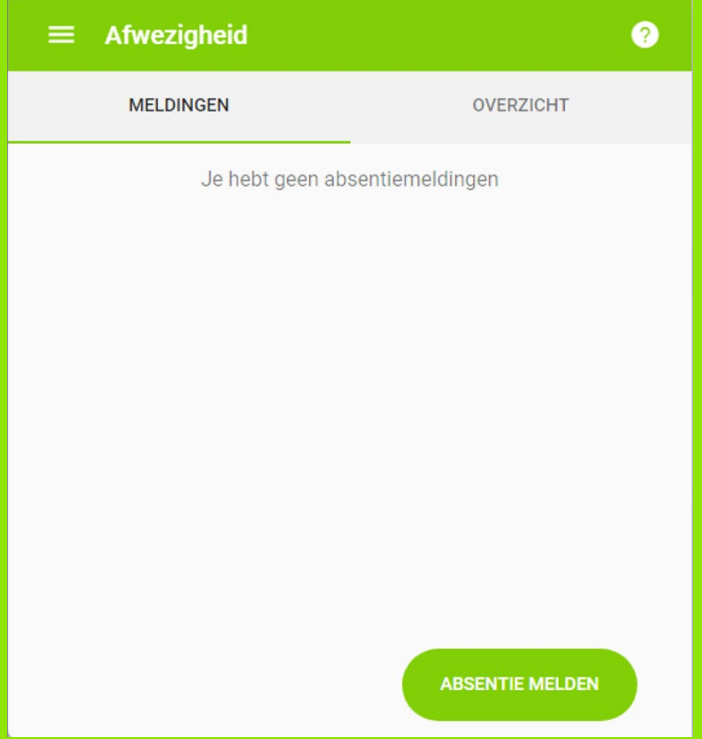

## **OSITIS AFWEZIGHEID**

Klik op **'**Absentie melden**'** om een absentiemelding in te dienen (ziekmelden of verlofaanvraag).

Klik op **'**Reden absentie**'** en selecteer een categorie.

Bij **'**Ziek**'** mag u geen einddatum in te vullen. Bij de andere categorieën is een einddatum en een toelichting verplicht.

Het beter melden gebeurt doordat uw kind weer in de les aanwezig is, dit hoeft u niet via Osiris te doen. De docent zet uw kind op aanwezig in de les en dit beëindigt vervolgens de absentiemelding.

Wilt u verlof aanvragen voor iets wat niet onder een van de genoemde categorieën staat? Neem dan contact op met de mentor van uw kind.

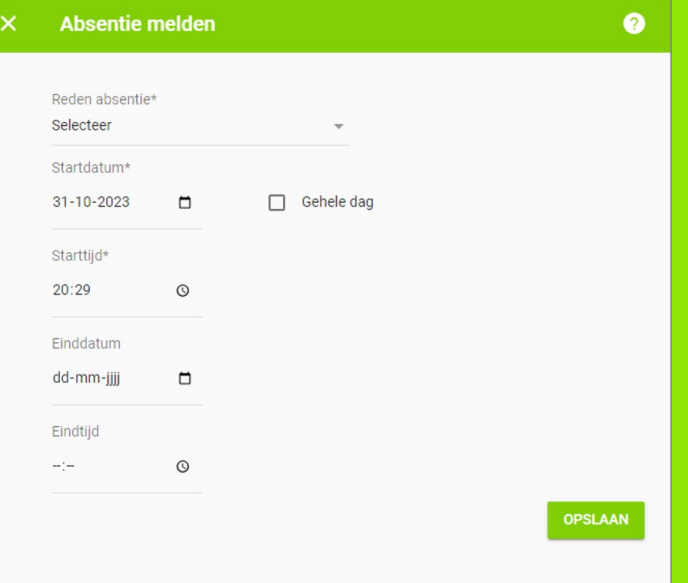

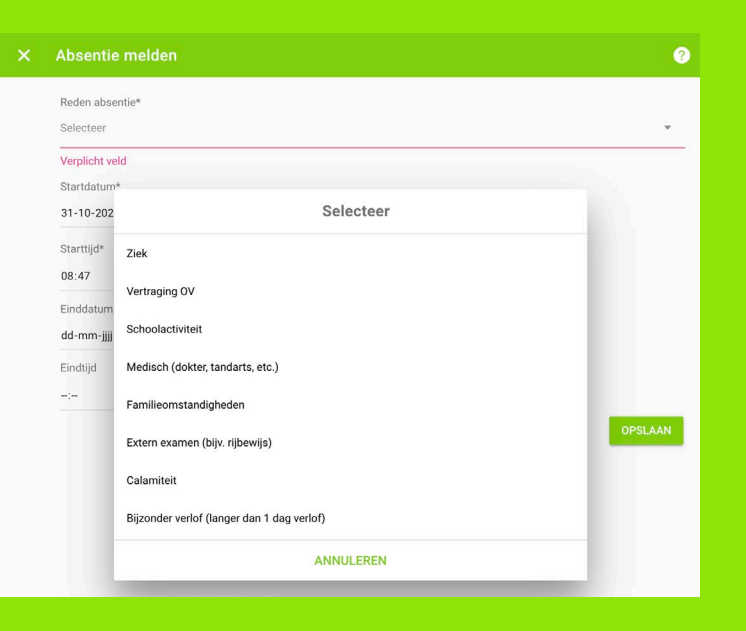

## **OSIFIS** AFWEZIGHEID

U kunt in plaats van een tijd ook **'**Gehele dag**'** selecteren. Zie voorbeeld hiernaast.

Klik op **'**Opslaan**'** om de absentiemelding in te dienen. Er verschijnt dan een bericht: **'**Absentie opgeslagen**'**.

De absentiemelding verschijnt in het meldingenoverzicht. Verlofaanvragen staan op **'**Ingediend**'**. Deze moeten beoordeeld en goedgekeurd worden door de mentor en/of teamleider (bijzonder verlof) van de onderwijsafdeling. De status wordt daardoor aangepast naar **'**Geoorloofd**'**. Ziekmeldingen staan direct op **'**Geoorloofd**'**.

Onder aanvraag bijzonder verlof langer dan 1 dag verstaan wij een aanvraag op basis van vakantieverlof/ een bruiloft/ begrafenis, een religieuze feestdag. Een bezoek aan een tandarts/ dokter, specialist (= medisch), extern examen (bijvoorbeeld rijbewijs) wordt beoordeeld door de mentor. Zie hiervoor ook het verzuimprotocol van het Grafisch Lyceum Rotterdam.

Bij het **'**Overzicht**'** kunt u ook de totale afwezigheid van uw kind zien.

#### **Absentie melden**  $\bullet$  $\times$ Reden absentie\* Selecteer Startdatum\*  $\Box$  $\Box$  Gehele dag 31-10-2023 Starttijd\*  $20:29$  $\odot$ Einddatum dd-mm-jij  $\Box$ Eindtiid  $\odot$  $-1$ **OPSLAAN**

## <span id="page-10-0"></span>**OSIFIS** RESULTATEN EN VOORTGANG

Bij RESULTATEN kunt u zien welke cijfers uw kind heeft behaald. Bij VOORTGANG ONDERWIJS en EXAMINERING kunt u zien welke vakken (cursussen) uw kind volgt en welke cursussen en examens uw kind al heeft afgerond. De gegevens zijn hetzelfde als in het Studentenportaal.

Via het aanklikken van het studievoortgangsoverzicht is hier een PDF van aan te maken. U kunt kiezen tussen verschillende mogelijkheden, bovenstaande combinatie geeft dit overzicht:

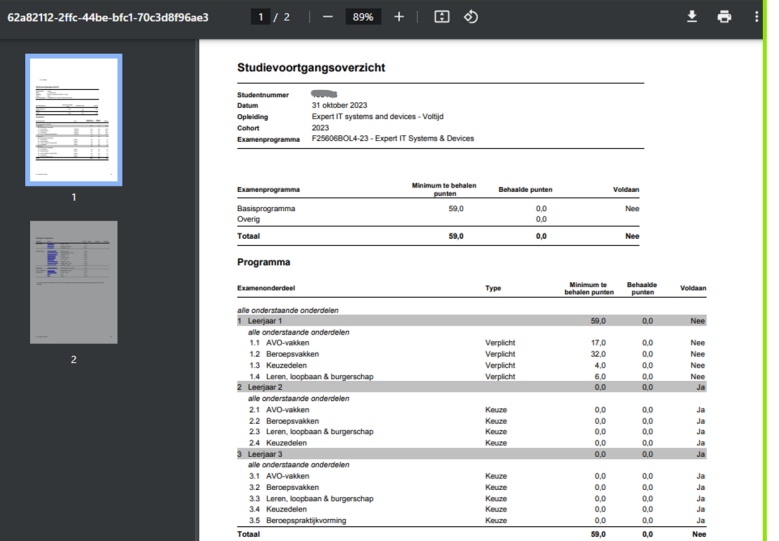

In het scherm **VOORTGANG** ziet u de voortgang van uw kind, per opleiding wordt een scherm getoond voor het examenprogramma en het lesprogramma.

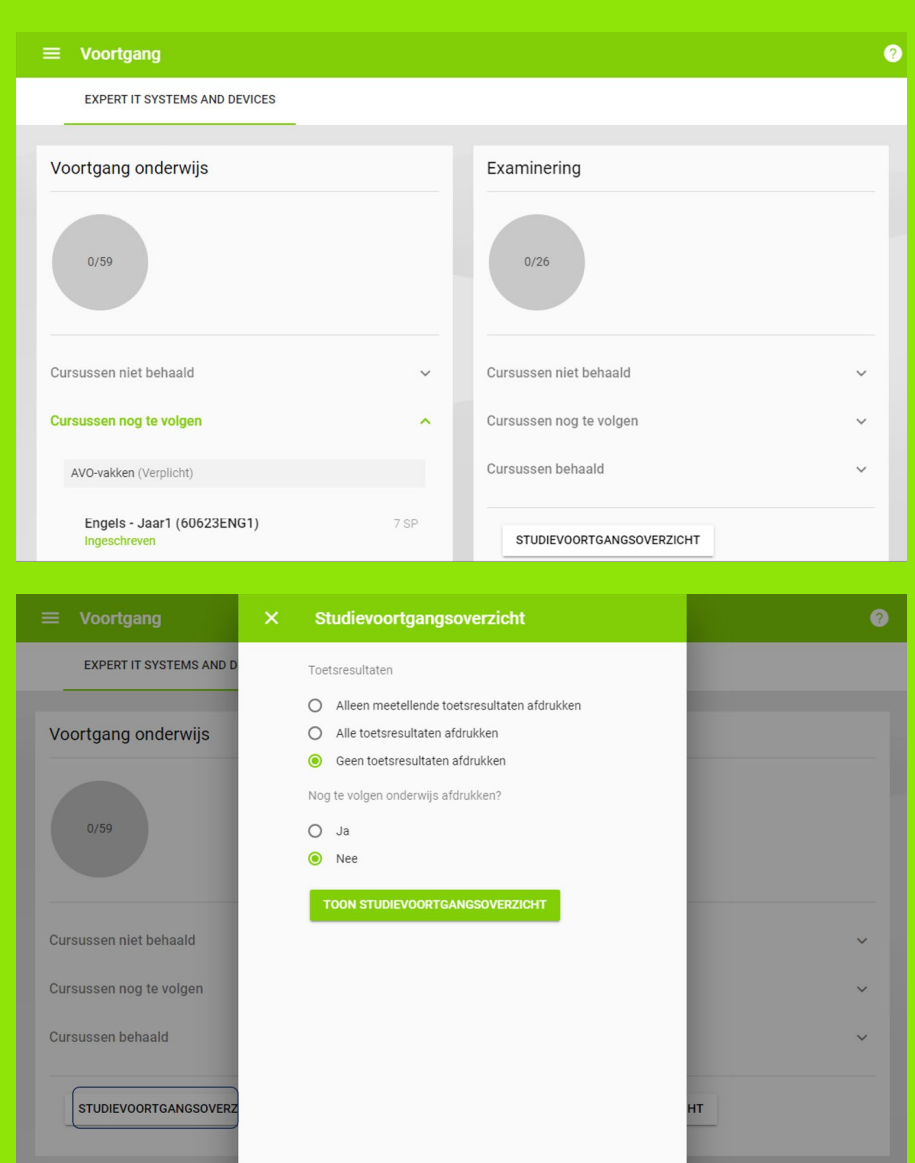

<span id="page-11-0"></span>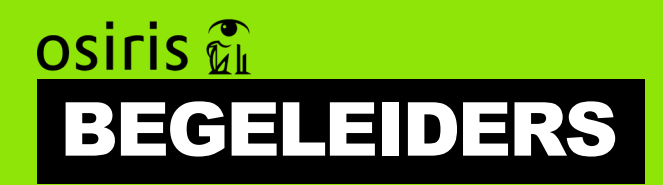

Bij **BEGELEIDERS** kunt u de begeleiders van uw kind zien. Studenten worden aan meerdere begeleiders gekoppeld: de mentor, de teamleider, eventuele stagecoördinator of betrokken schoolmaatschappelijk werker. U kunt op de naam van de begeleider klikken en daar vindt u het e-mailadres van de begeleider.

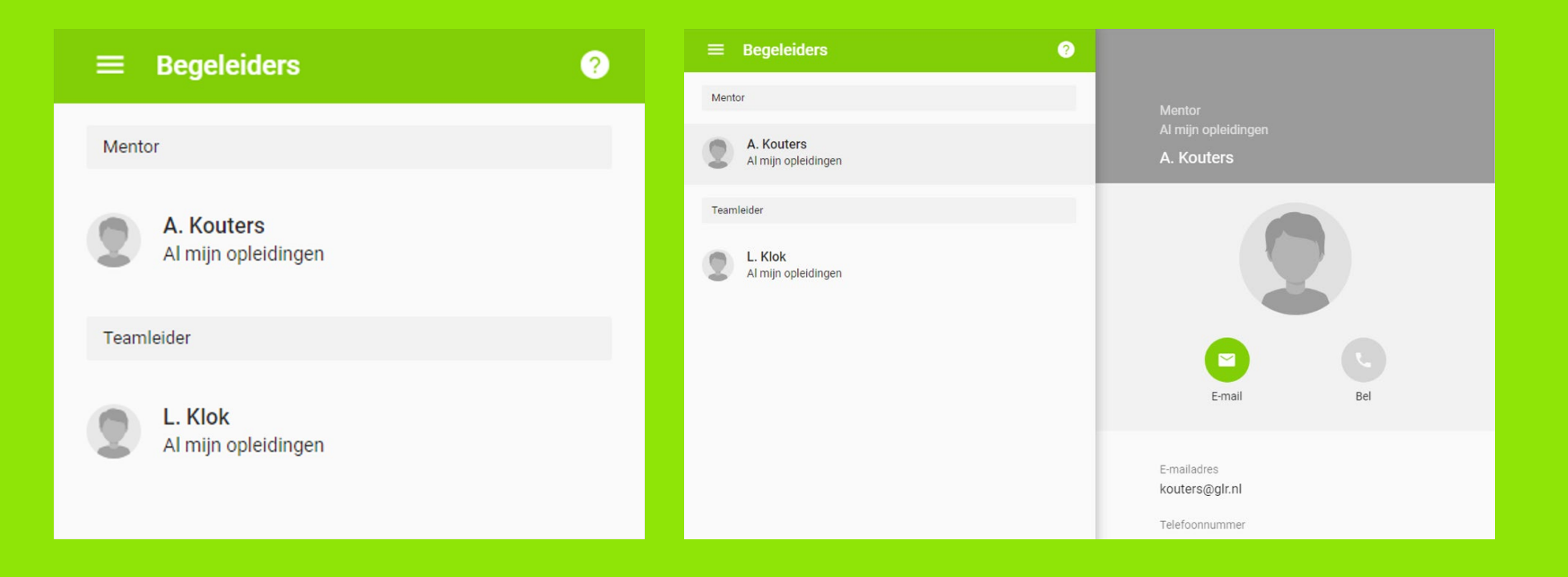

# <span id="page-12-0"></span>**OSITIS**<br>NOTITIES

Bij **NOTITIES** leest u welke opmerkingen er door medewerkers van het GLR zijn geplaatst. Zeer vertrouwelijke notities kunnen door studenten 16+ beperkt worden voor inzage, ook aan ouder(s)/ verzorger(s). Daarom is het goed om in gesprek te blijven met elkaar.

## <span id="page-13-0"></span>**OSIFIS** TIPS WANNEER HET INLOGGEN NIET WERKT

Het kan zijn dat het niet lukt om in te loggen, hier een aantal tips die u kunt proberen om dit alsnog te laten werken:

- Mocht het klikken op de link vanuit de mail niet lukken, kopieer dan deze link in uw browser: [HTTPS://GLR.OSIRIS-STUDENT.NL/#/LOGIN-OSIRIS](https://glr.osiris-student.nl/#/login-osiris)
- Soms helpt het ook om een andere webbrowser te gebruiken. Bijvoorbeeld Google Chrome.
- Krijgt u de melding: u heeft geen toegang tot Osiris. Sluit dan uw vensters en probeer het een half uur later nog eens.
- Probeer in te loggen via een privévenster of incognito-modus van uw browser.
- Uw kind werkt al met Osiris, wellicht dat deze u helpen om dit op de computer te installeren.

Mocht het alsnog niet lukken, dan kunt u altijd contact opnemen met [OSIRIS@GLR.NL.](mailto:osiris@glr.nl)